# Der nuScore 2.0

Spielbericht

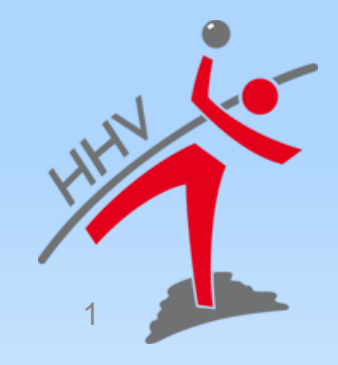

# **Wichtige Hinweise für nuScore**

- die Spieldaten möglichst kurz vor dem Spiel laden
- mit den Spieldaten wird auch **immer** eine aktuelle Programmversion geladen
- Spielcodes-/Pins sind im Downloadbereich des Vereins zu finden

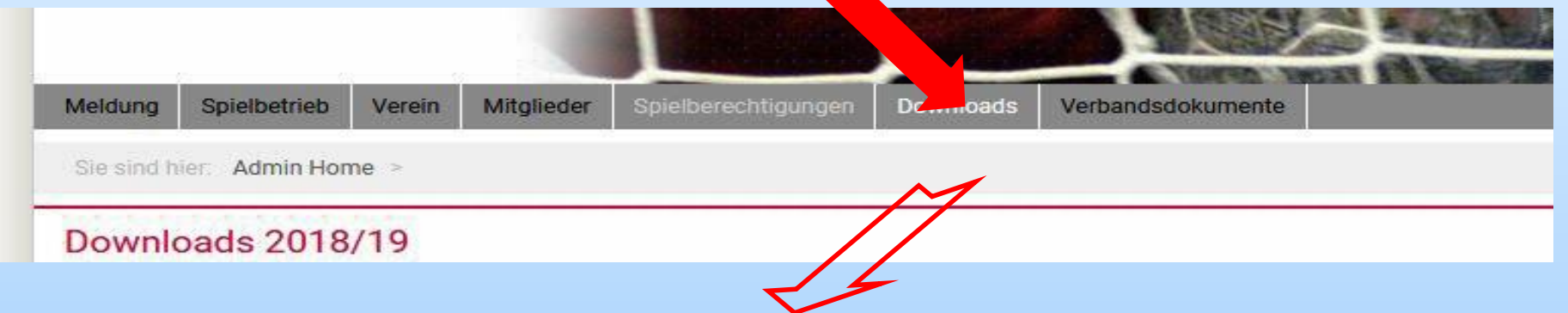

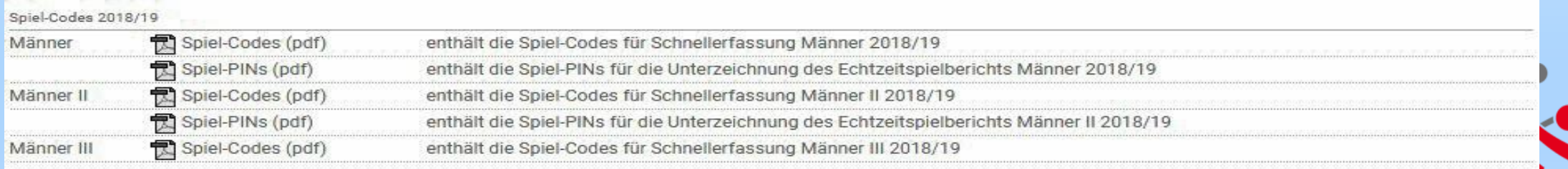

**Spiel-Code:** Code zum Laden der Heimspiele/SMS-Ergebnismeldung **Spiel-PINs:** Unterschreiben Aufstellung/Abschluss Spielprotokoll

2

## **Vor dem Spiel**

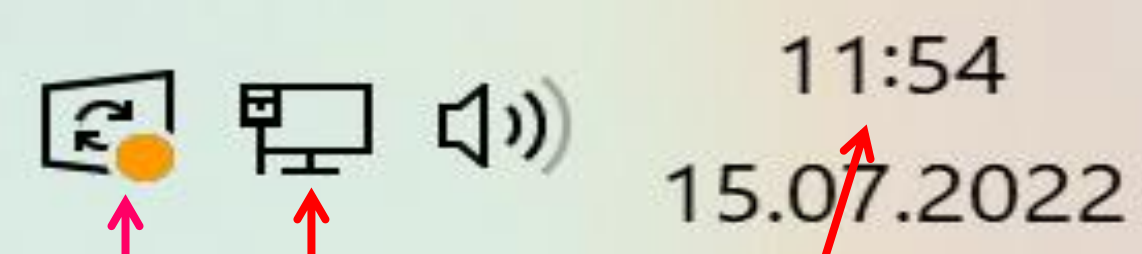

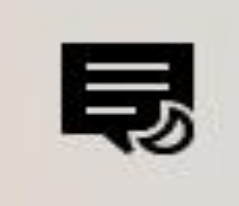

3

### **Prüft vor laden Spiels die Einstellungen des Laptops**

- keine anstehenden Updates
- Netzwerkverbindung ok
- Uhrzeit und Datum aktuell

### **Alle Kriterien erfüllt**

#### **nuScore 2.0 Start**

Spielcode (für Heimspiele jeder Mannschaft im Downloadbereich des Vereins abgelegt).

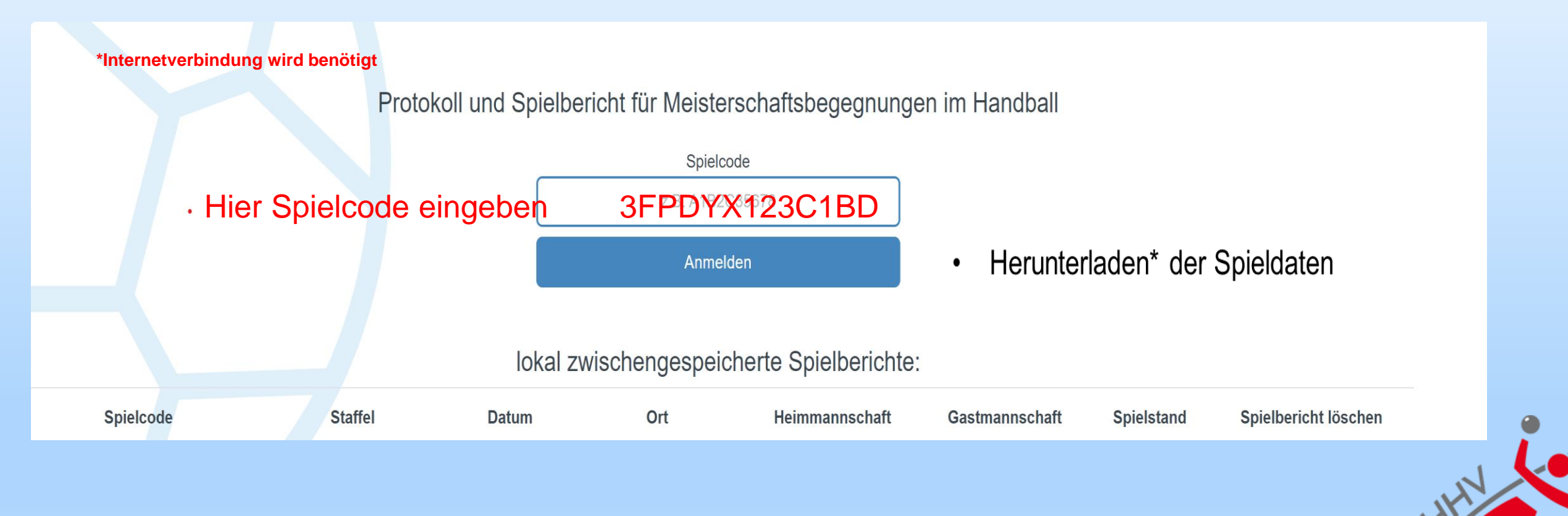

4

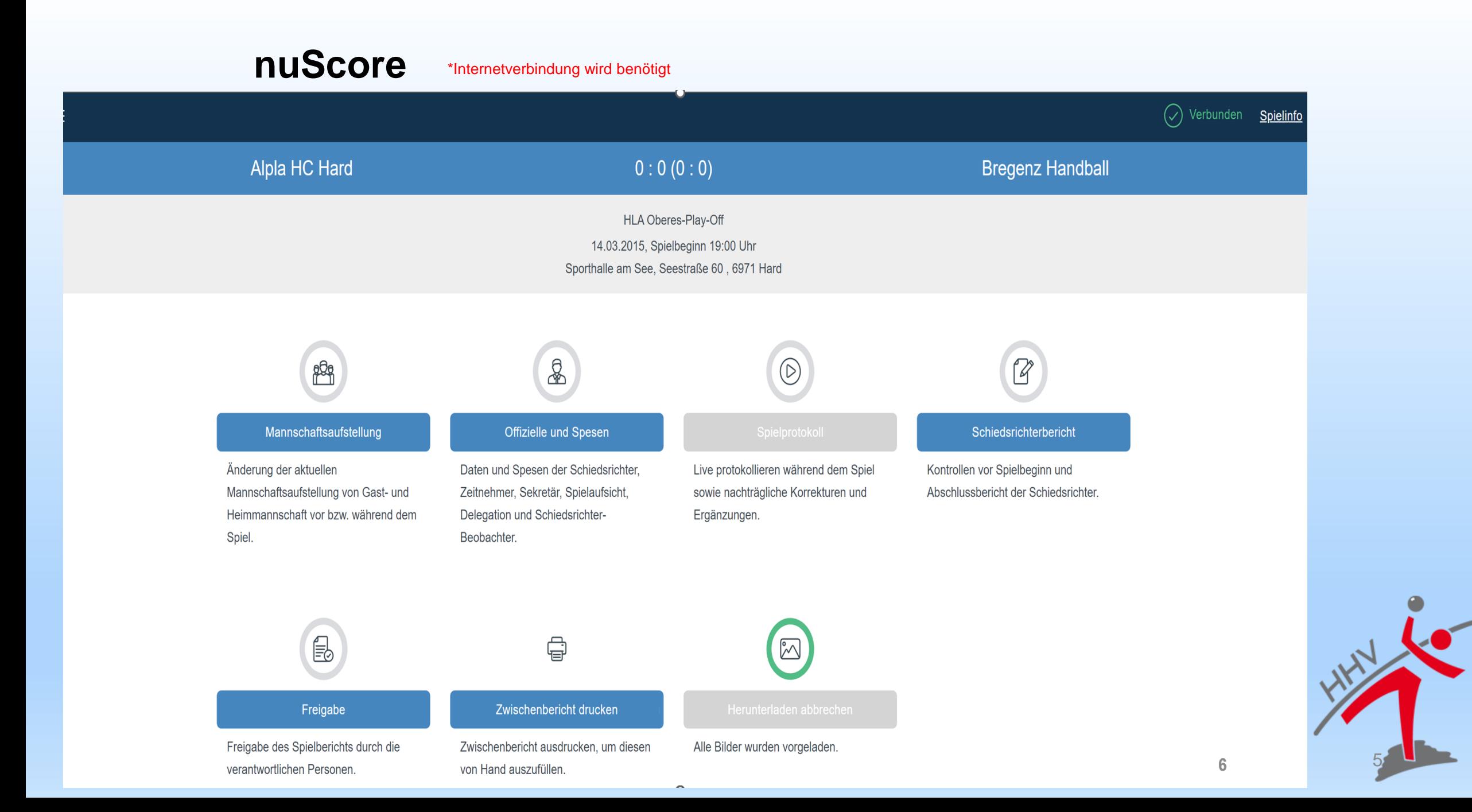

## **Mannschaftsaufstellung nuScore**

- keine Online-Kaderliste, wird anhand des 1. Spieltags geladen
- Spieler sind über Suchfunktion  $\begin{array}{|c|c|c|c|c|}\n\hline\n\text{\textendash}}$  aus der Datenbank zuladen

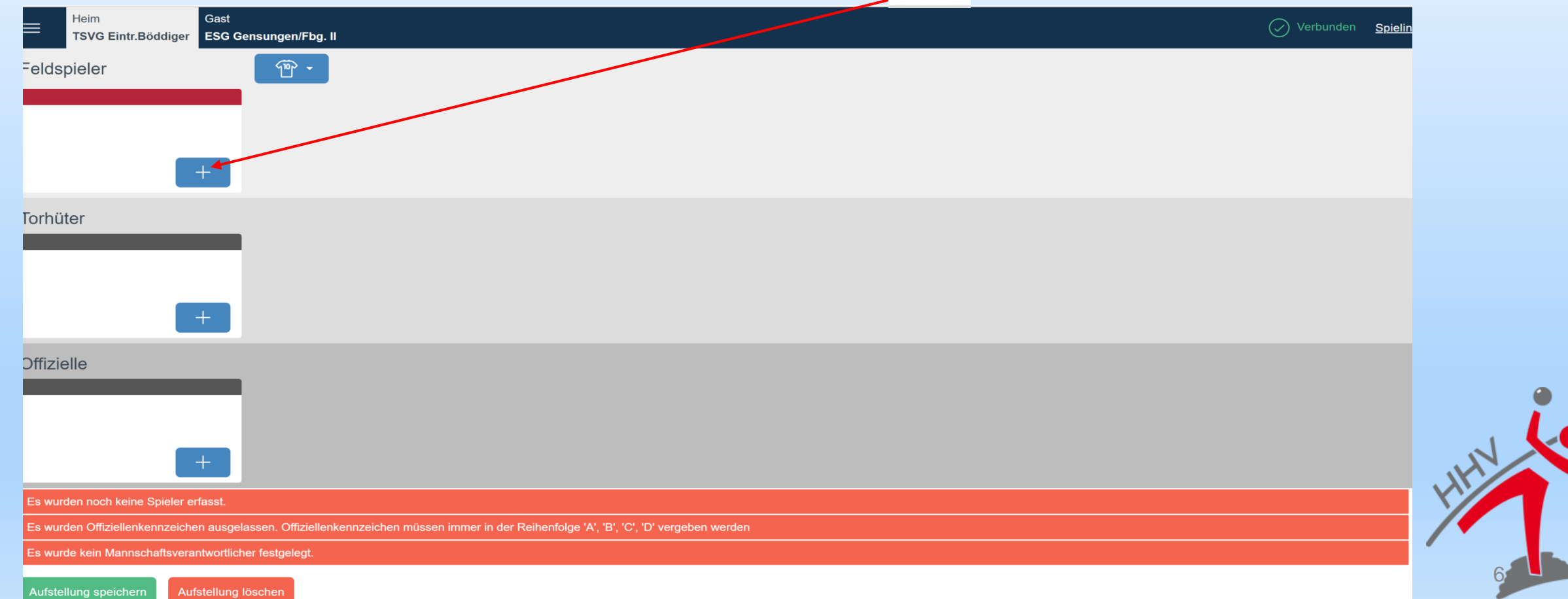

# **Mannschaftsaufstellung**

Person suchen

 $nuScore$  Kaderliste anhand des 1. Spieltags geladen

nicht ausgeschöpft ist

• fehlende Spieler sind über Suchfunktion hinzuzufügen, wenn das Kontigent von 14 noch

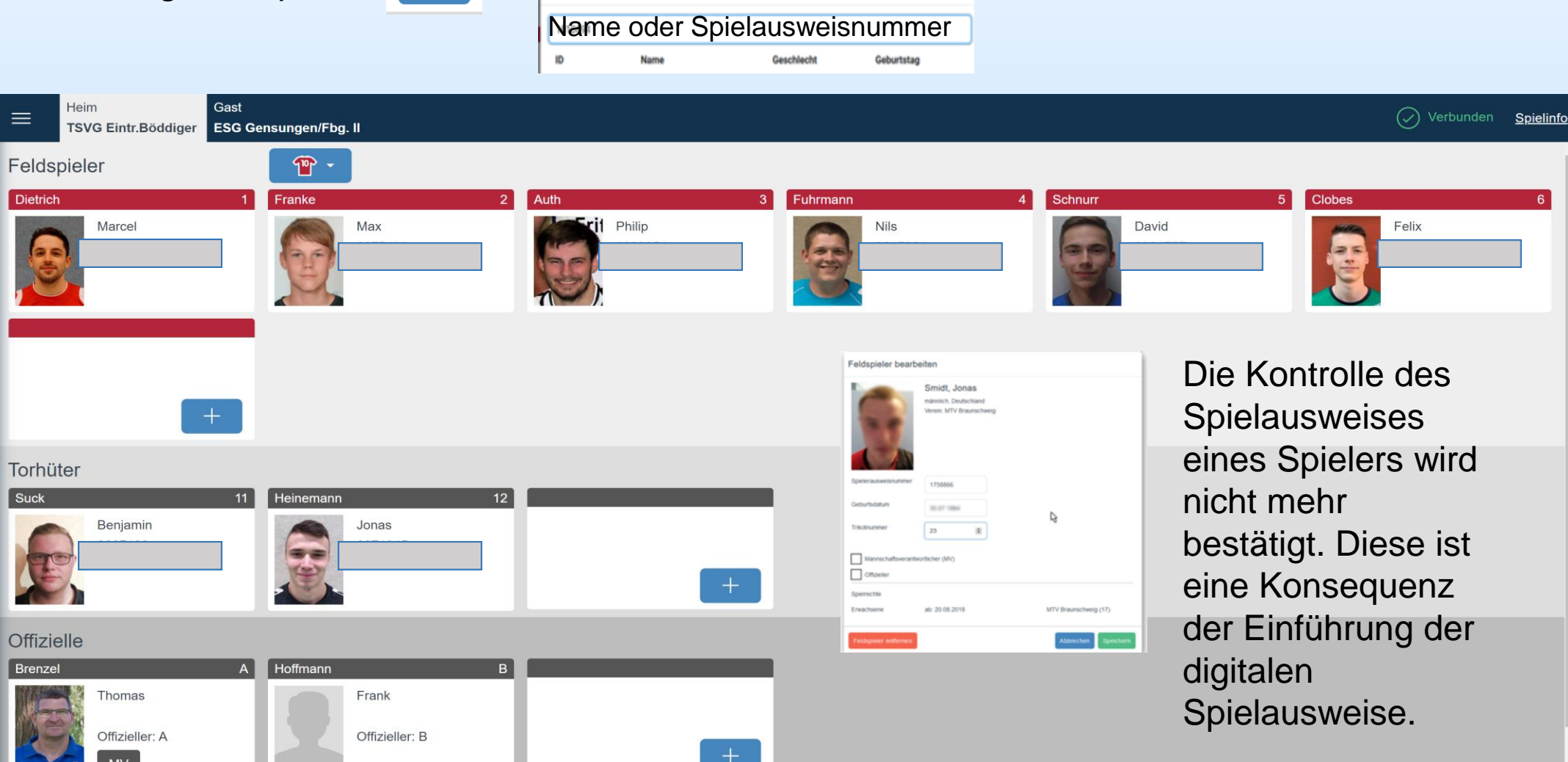

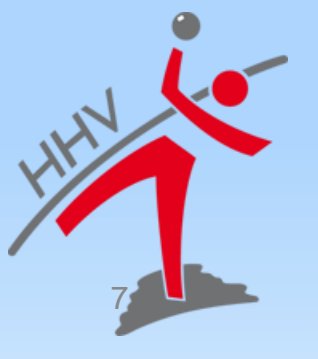

# **Mannschaftsaufstellung**

### **MV als Spieler eintragen während dem Spiel**

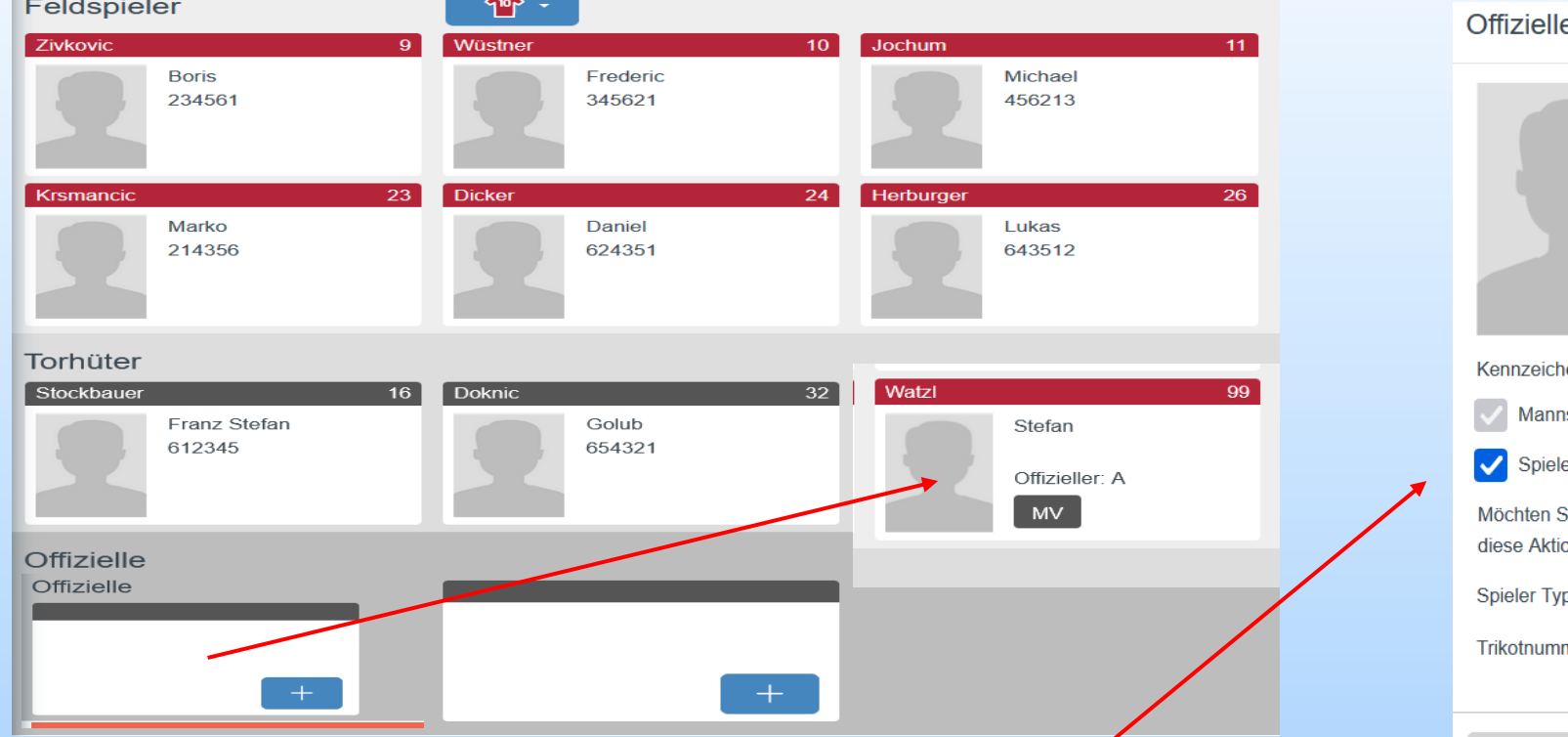

MV wird als Spieler übernommen

Öffnen des MV über die Auswahl und als Spieler markieren und speichern. Danach wird der MV als Spieler übernommen.

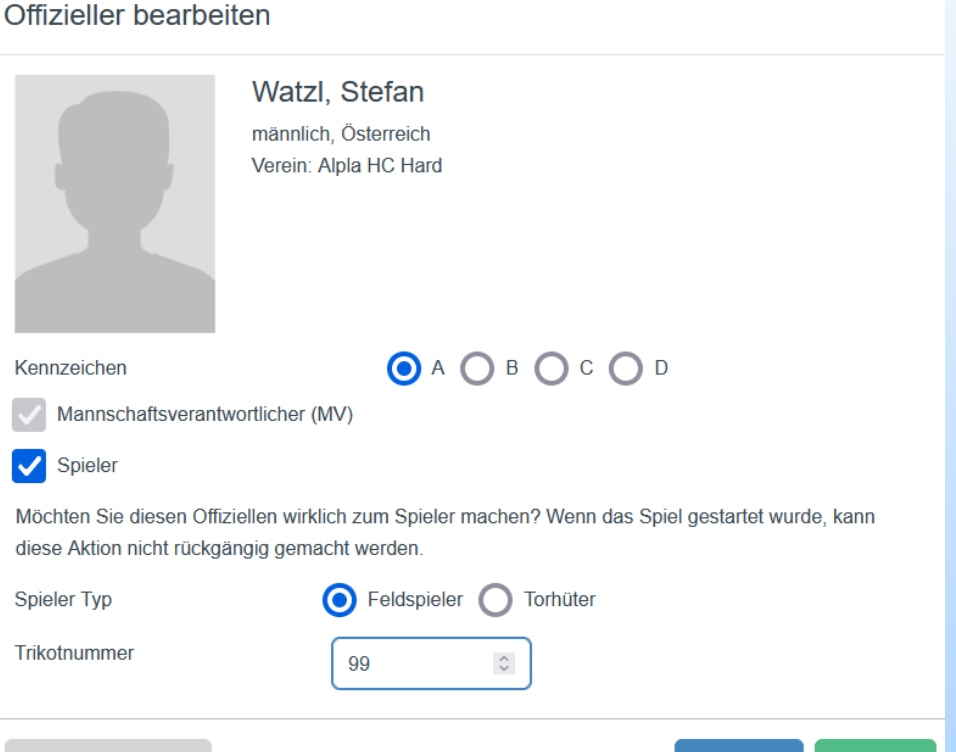

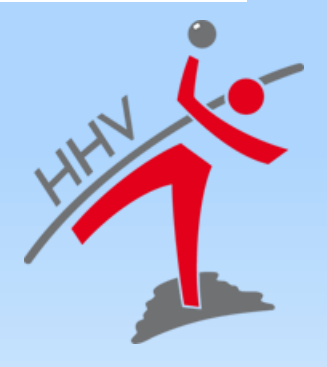

Speichern

Abbrechen

### **nuScore Offizielle und Spesen Schiedsrichter A/B**

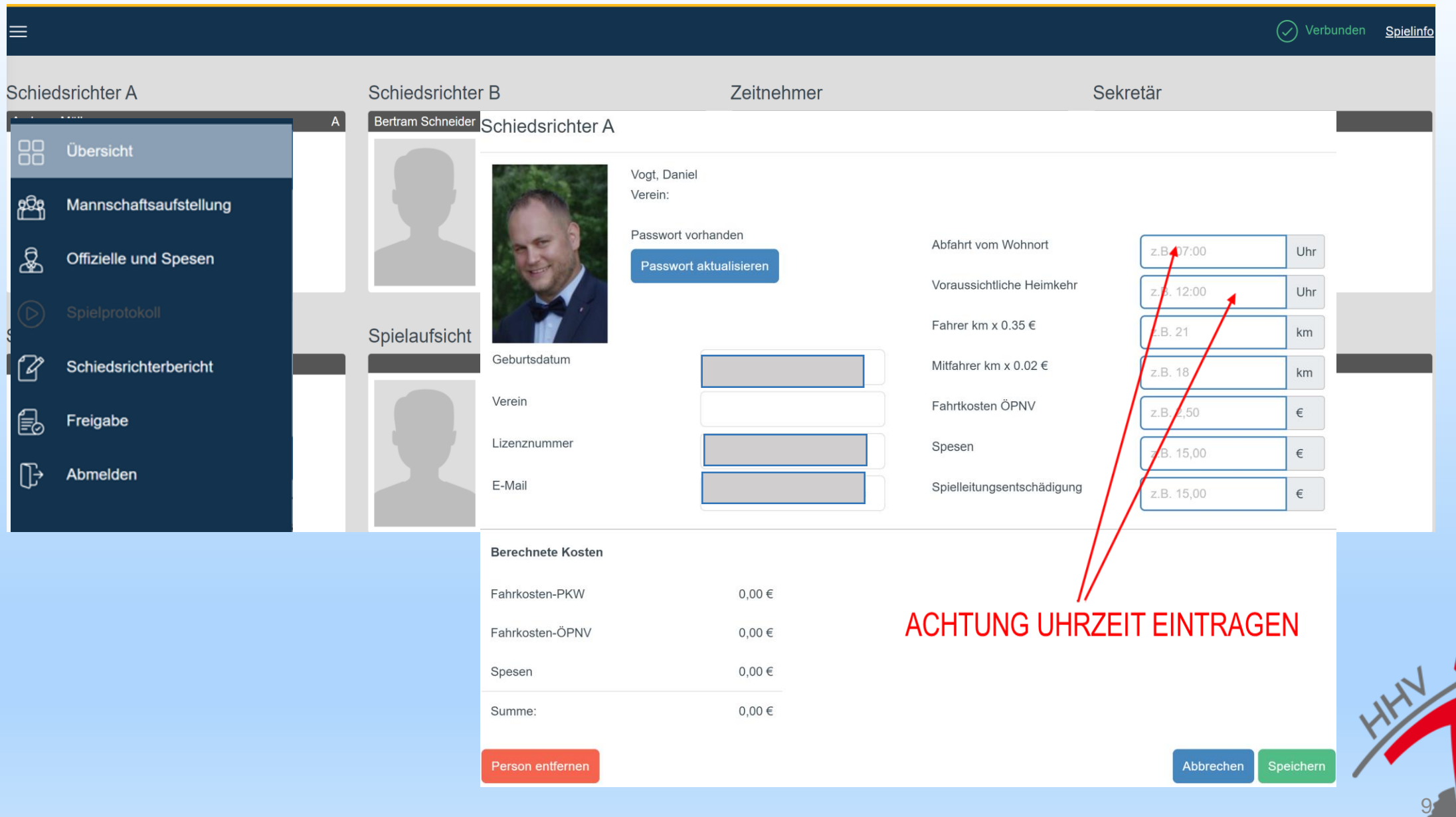

### **nuScore Offizielle Zeitnehmer/Sekretär**

Person suchen

10

#### Name oder Lizenznummer

Name Geschlecht

Geburtstag

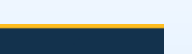

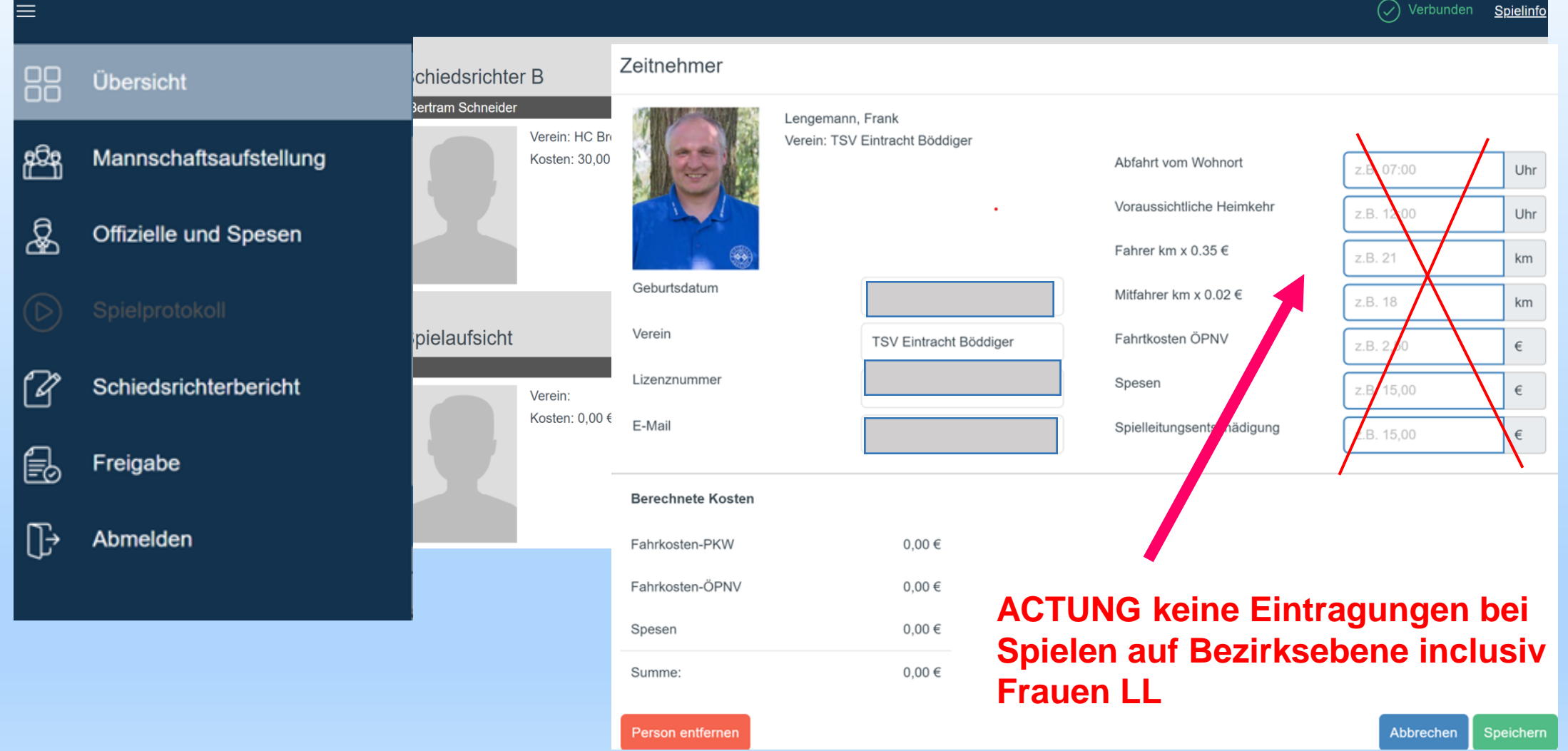

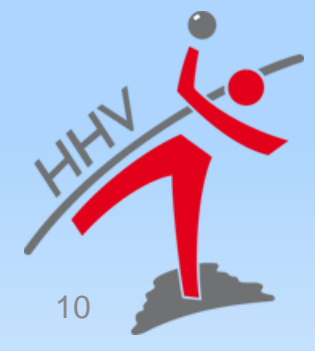

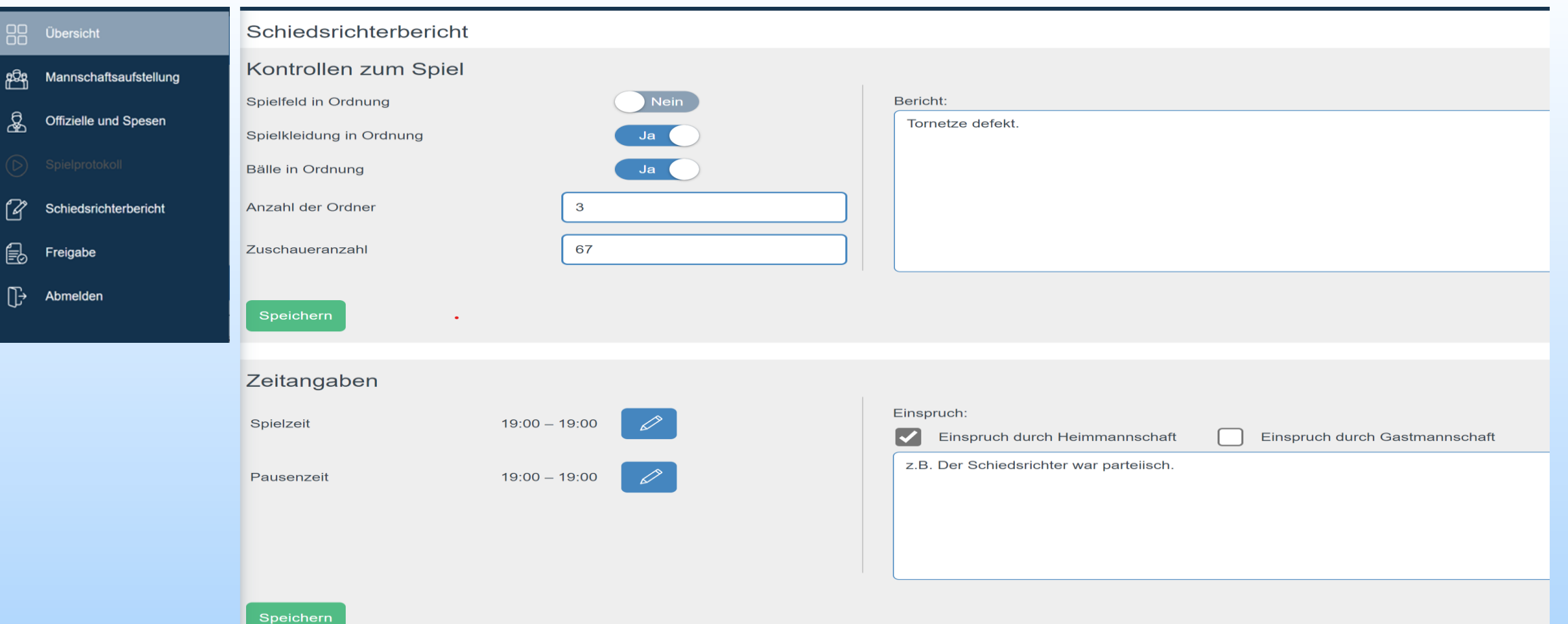

- Startzeit des Spiels sollte mit Ansetzung übereinstimmen, ansonsten **muss** dies korrigiert werden
- Wichtig ist auch die Eingabe des Spielendes (bis-Zeit)
- Pausenzeit kann dokumentiert werden, ist aber optional
- Liste fehlender Spielausweise ergibt sich automatisch aus der Mannschaftsaufstellung

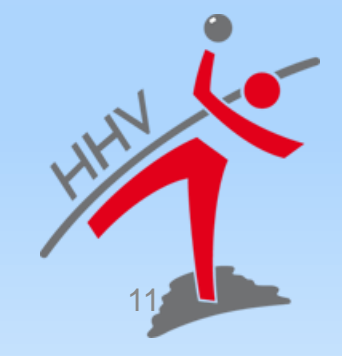

# **Navigationsmenü**

**nuScore Spielbericht in diesem Bereich werden nun alle Ereignisse des Spiels protokolliert**.

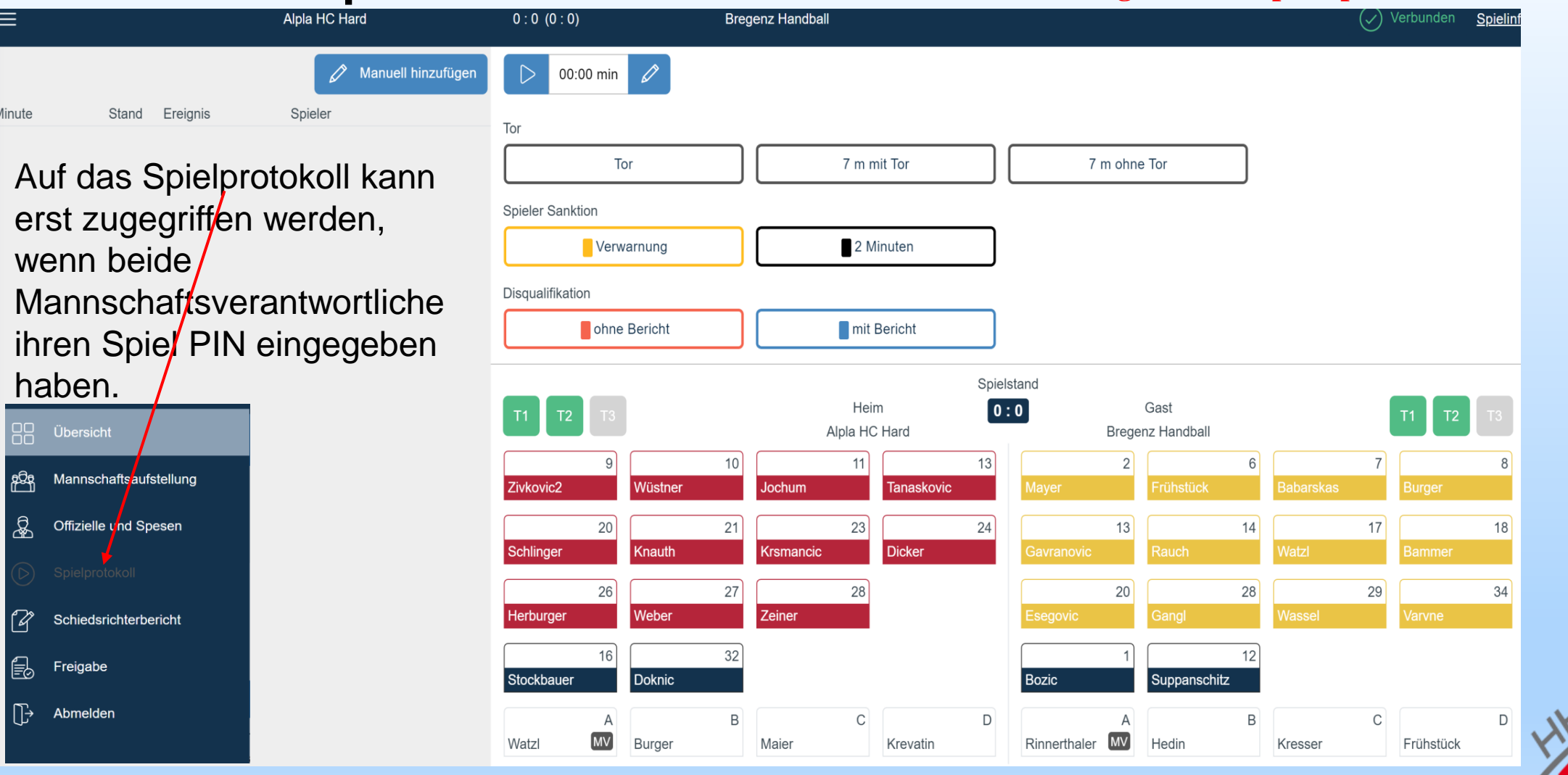

12

## **WÄHREND DEM SPIEL**

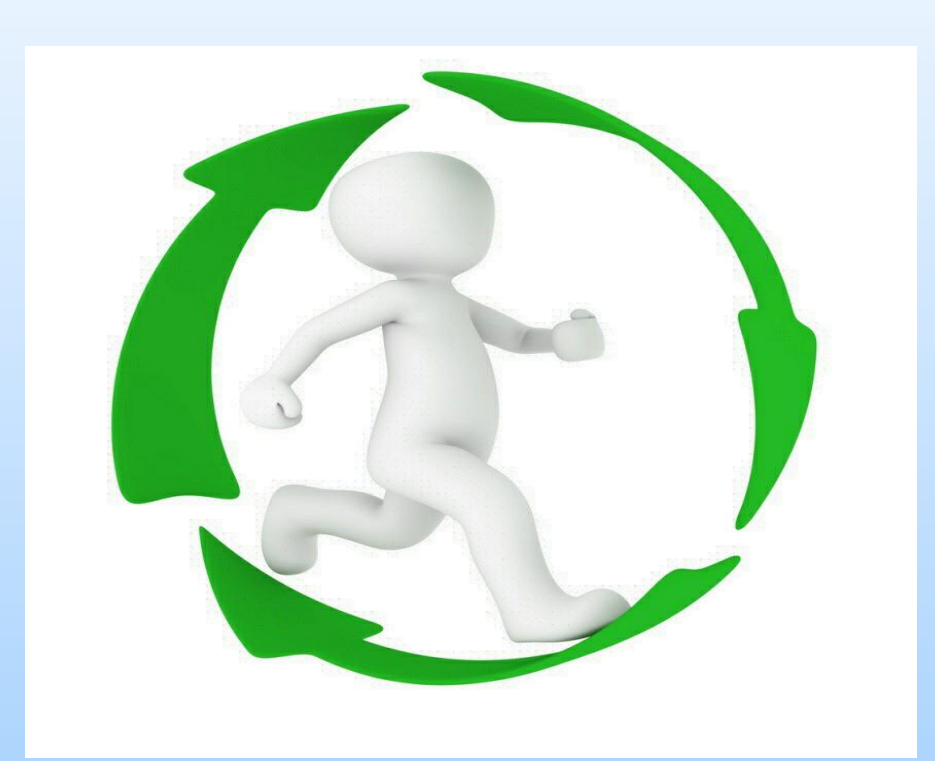

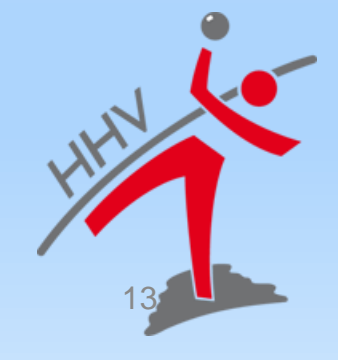

### **nuScore Spiel starten**

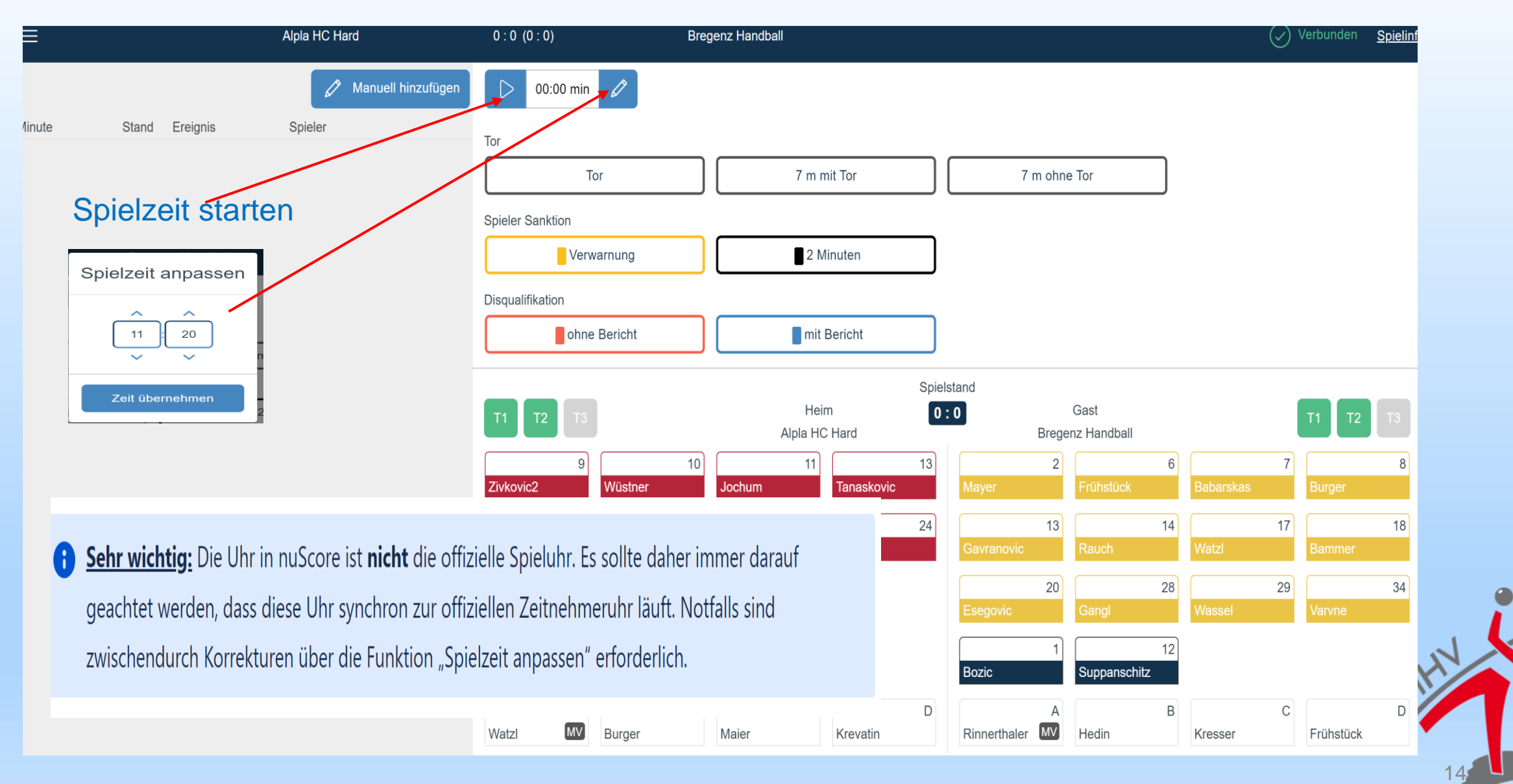

### **Neues Ereignis protokollieren**

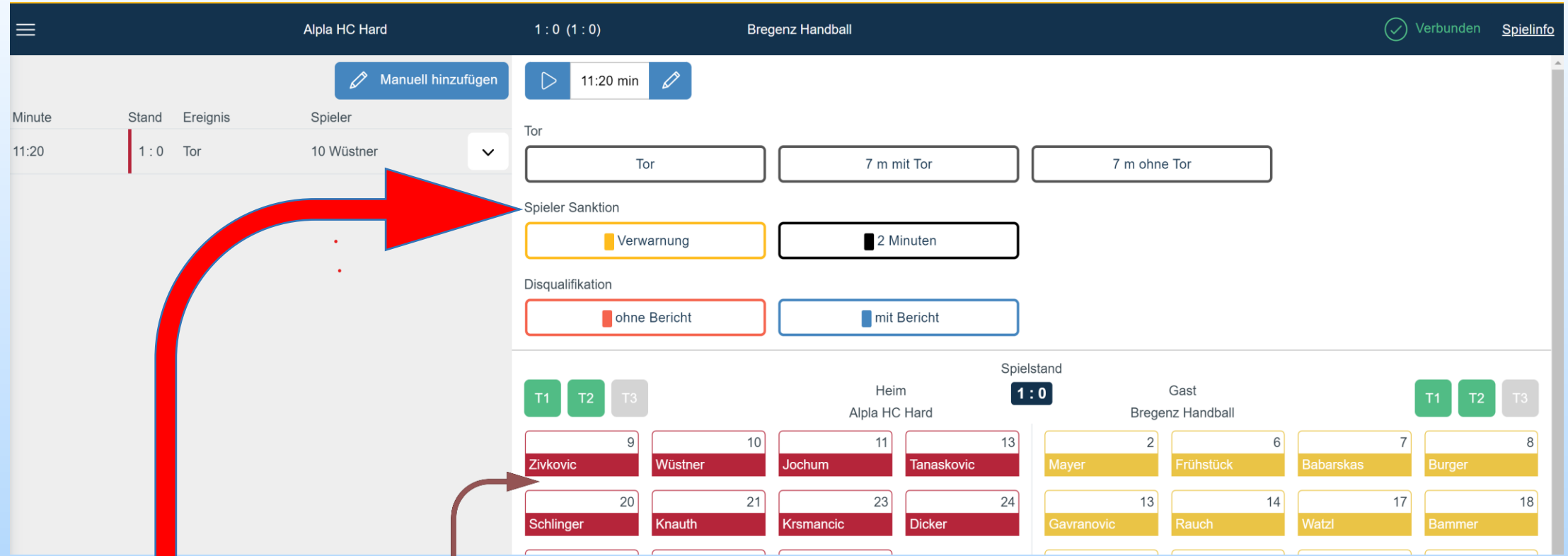

- Button Ereignistastatur + Button Mannschaftstastatur
- jeweils zuerst gewählte Button bleibt im Zustand *gedrückt* (ist grau hinterlegt) und das Ereignis wird abgeschlossen, sobald der zweite, komplementäre Button bestätigt wird
- **Die Reihenfolge ist grundsätzlich beliebig, Ausnahme ist das Ereignis Mannschaftsstrafe**

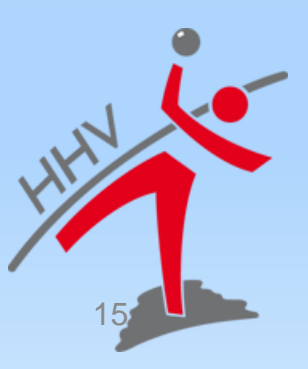

#### **Verwarnung**

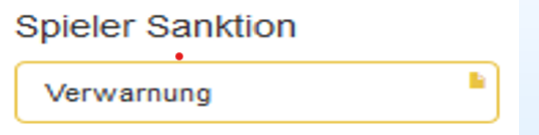

• **Spieler-Sanktion:**Verwarnung (gelbes Icon))

Achtung die Anzahl der gelben Karten pro Spieler und pro Spiel wird durch **nuScore nicht begrenzt .** Hat ein Spieler mehrere gelbe Karten erhalten, wird nur die die Spielzeit der z.B. 2 Karte im Bericht abgelegt. Auf der Spielerkarte wird diese 2 nicht angezeigt

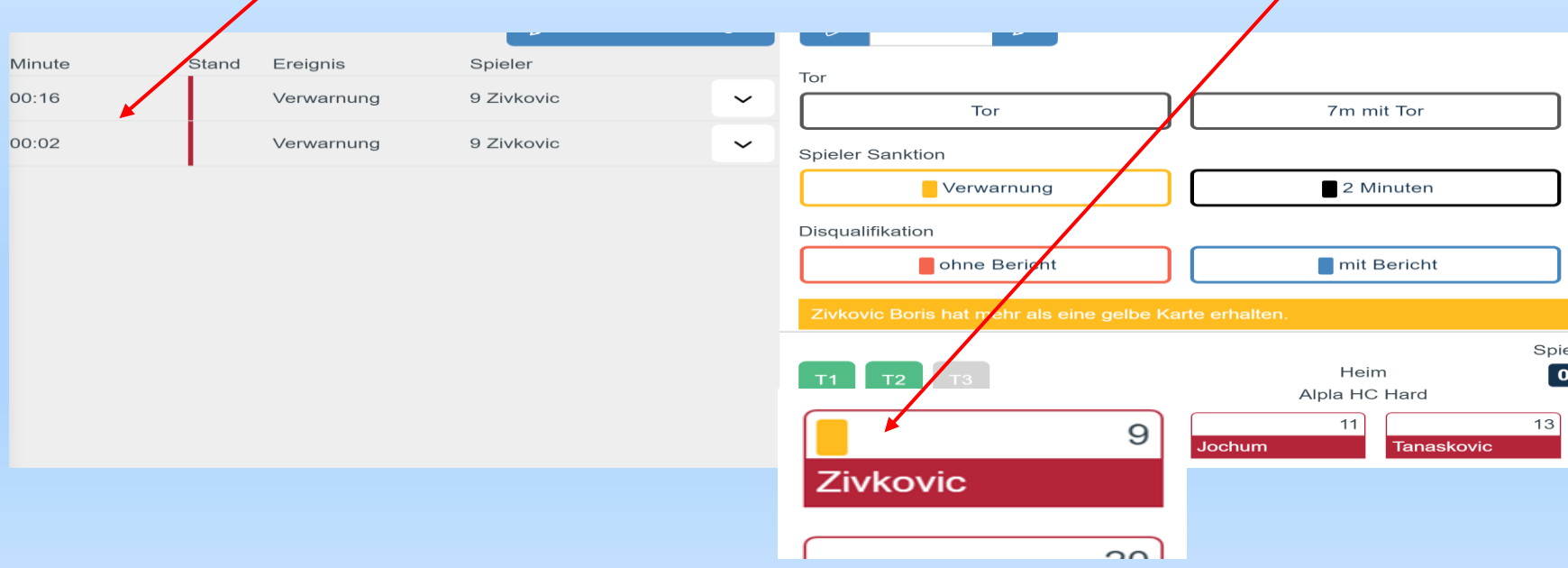

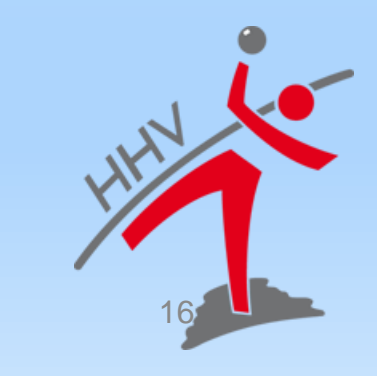

#### **Zeitstrafen**

• **Spieler-Sanktion:** 2-Minuten Strafe (schwarzes Icon)

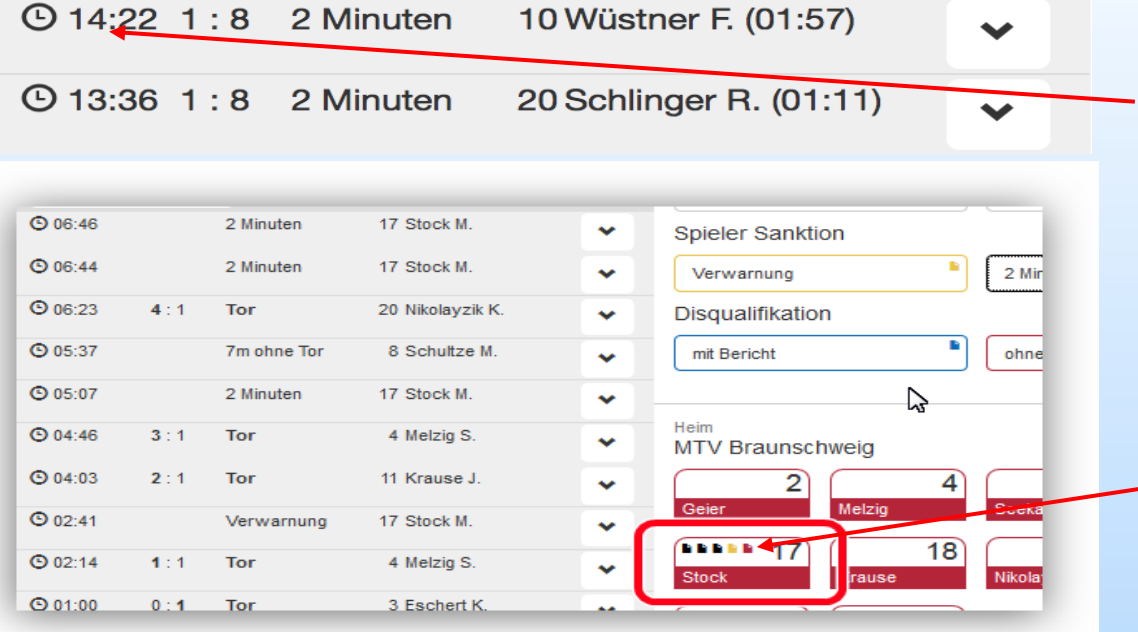

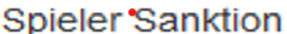

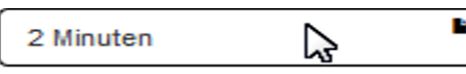

Bei einer 2-Minuten Strafe hält die Uhr automatisch an. Im Spiel muss der Schiedsrichter zu erst das Timeout anzeigen.

Dann sollte auch die Uhr angehalten werden, damit das Ereignis dem korrekten Zeitpunkt zugeordnet wird.

17

Nach erfolgter**dritter** 2-Minuten-Strafe wird automatisch die rote Karte beim betroffenen Spieler eingeblendet.

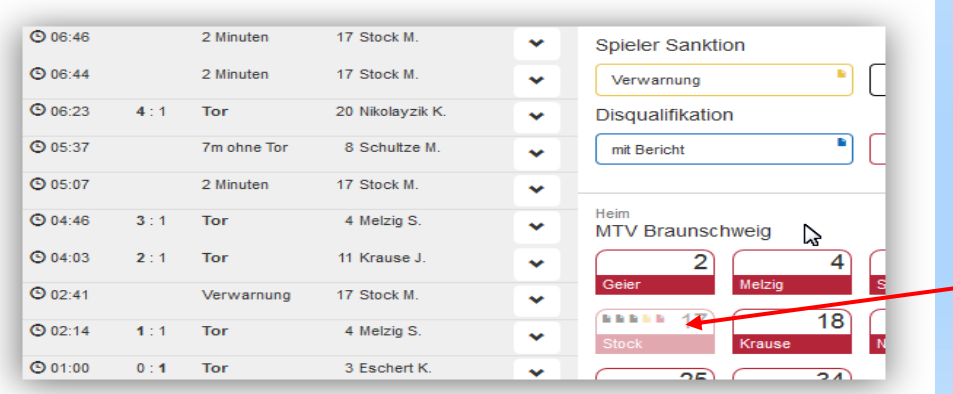

Wird anschließend das Spiel fortgesetzt (Uhr läuft wieder), wird die Spielerkarte für weitere Aktionen gesperrt.(ausgegraut keine Auswahl mehr möglich)

#### **Disqualifikation ohne/mit Bericht**

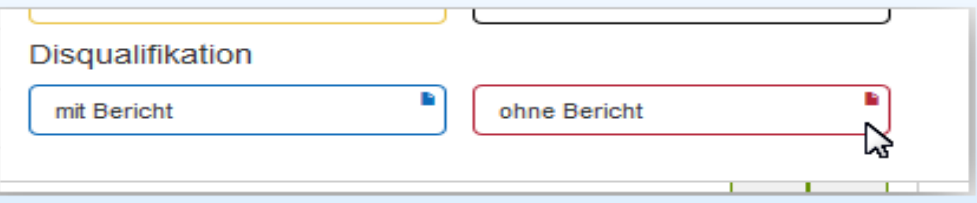

• Disqualifikation ohne Bericht rotes Icon (rote Karte), die Disqualifikation mit Bericht durch ein blaues Icon (blaue Karte)

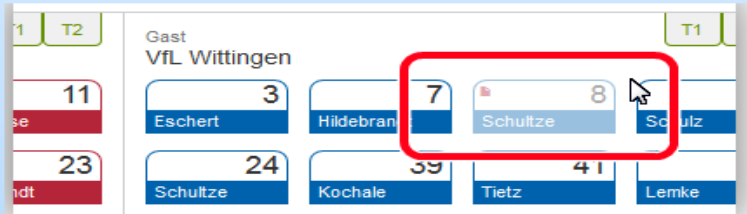

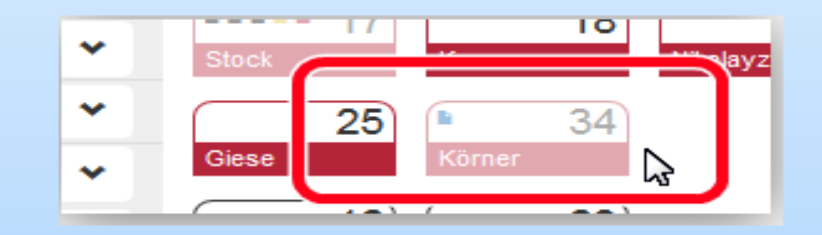

- Disqualifikation ohne Bericht (Spieler) rotes Icon in der Spielerkarte eingeblendet und die Spielerkarte deaktiviert
- Bei Disqualifikation mit Bericht blaue Icon in der Spielerkarte eingeblendet und die Spielerkarte deaktiviert

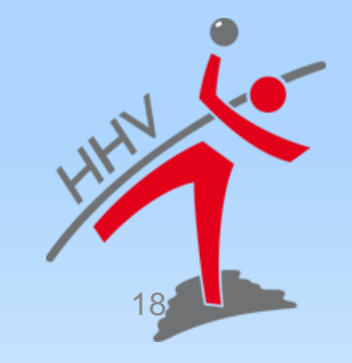

#### **Mannschaftsstrafe**

Das Ereignis "**Mannschaftsstrafe**" entsteht dann, wenn ein Spieler bereits eine rote Karte/Disqualifikation erhalten hat, die Spieluhr aber noch steht, eine 2-Minuten Strafe erhält. Diese wird automatisch zu **einem "Mannschaftsstrafe" Ereignis** geändert, und der auslösende Spieler wird zusätzlich angezeigt.

Die korrekte Verarbeitung dieses Ereignisses funktioniert nur, wenn erst das Ereignis (rote Karte A oder 3. Zwei-Minuten-Strafe) aktiviert wird und dann der fehlbare Spieler zugeordnet wird.

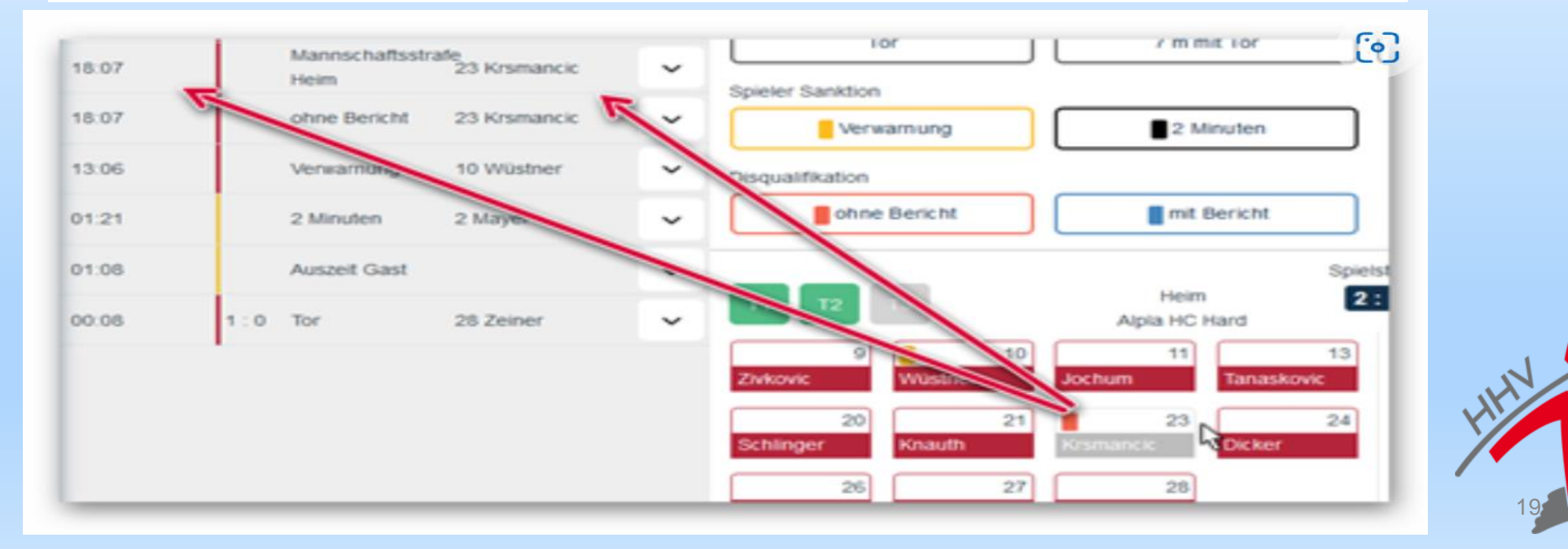

#### **Ereignis bearbeiten**

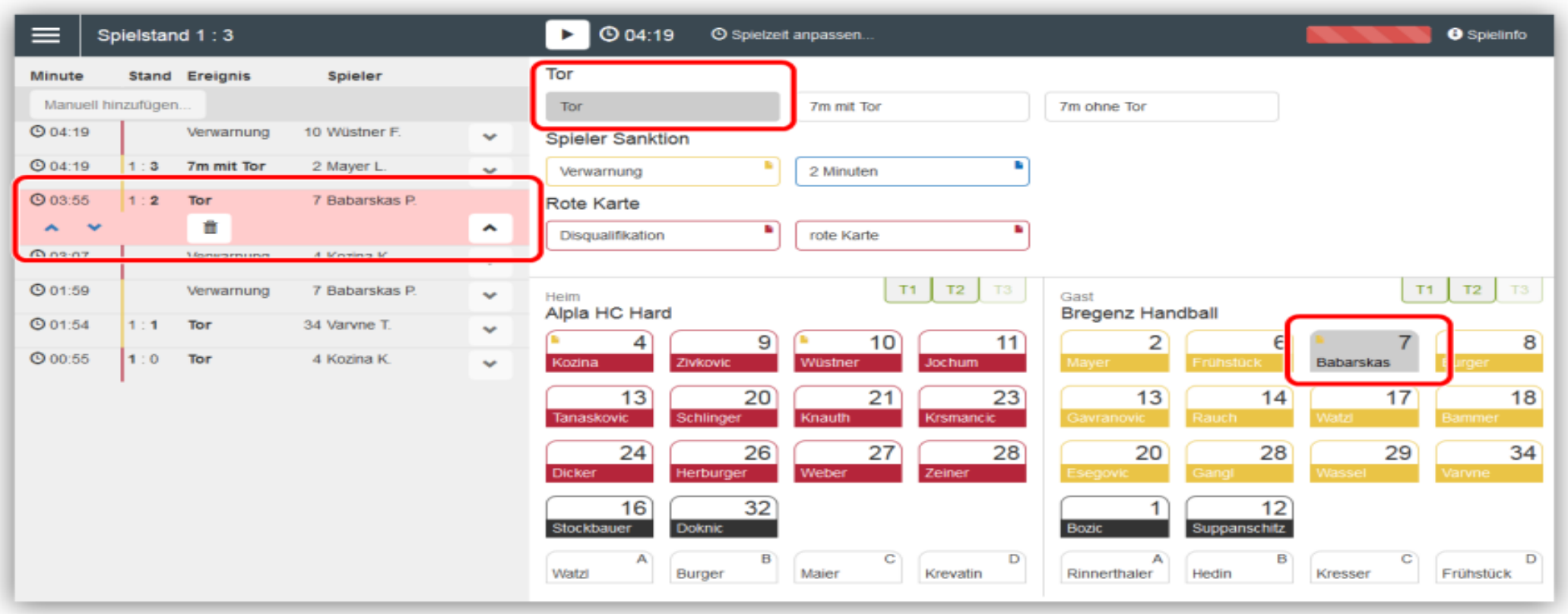

- Ereignis im Protokoll durch Buttons mit nach **unten gerichteten Pfeil** *aufklappen,* um bearbeiten – Ereignis wechselt in Zustand<br>Button nach oben gerichteten Pfeil
- Button nach**oben gerichteten Pfeil** beim aufgeklappten Ereignis oder einen der beiden gedrückten Buttons kann die Bearbeitung eines Ereignisses ohne Änderung abgebrochen werden

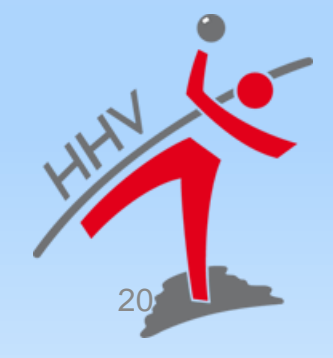

#### **Ereignis nachdokumentieren**

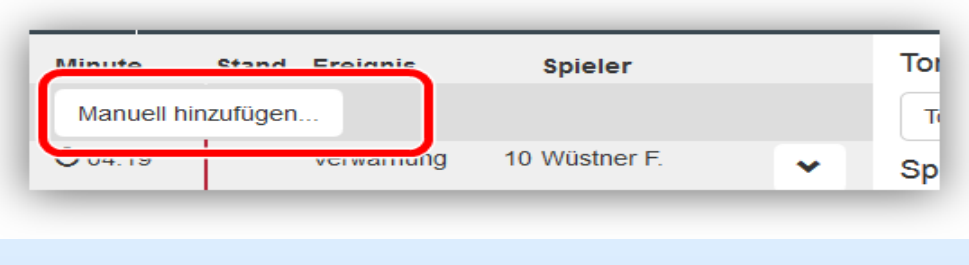

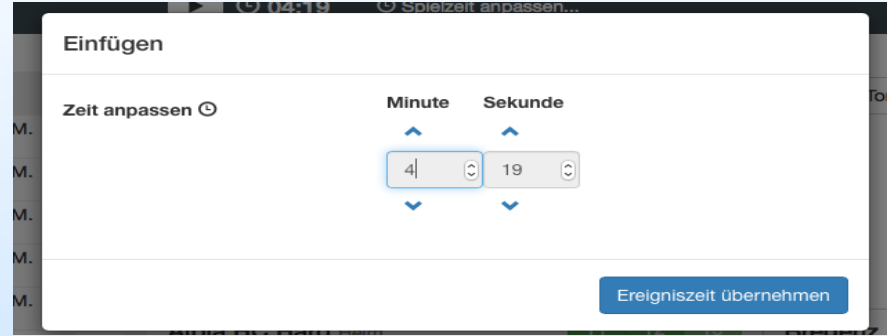

Mit dem Button "Manuell hinzufügen" kann ein Ereignis nachdokumentiert werden. Im Gegensatz zur normalen Erstellung eines Ereignisses, kann hier manuell die Zeit eingetragen werden.

Auf diese Weise können auch 1-Klick-Ereignisse wie die Auszeit nachdokumentiert werden.

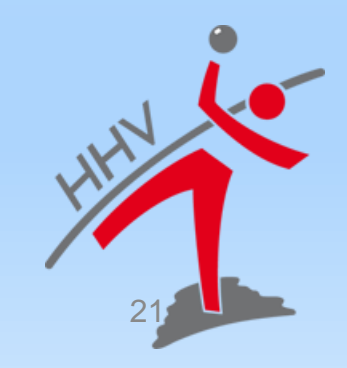

#### **Spieler nachtragen Nur bei einer Spielzeitunterbrechung**

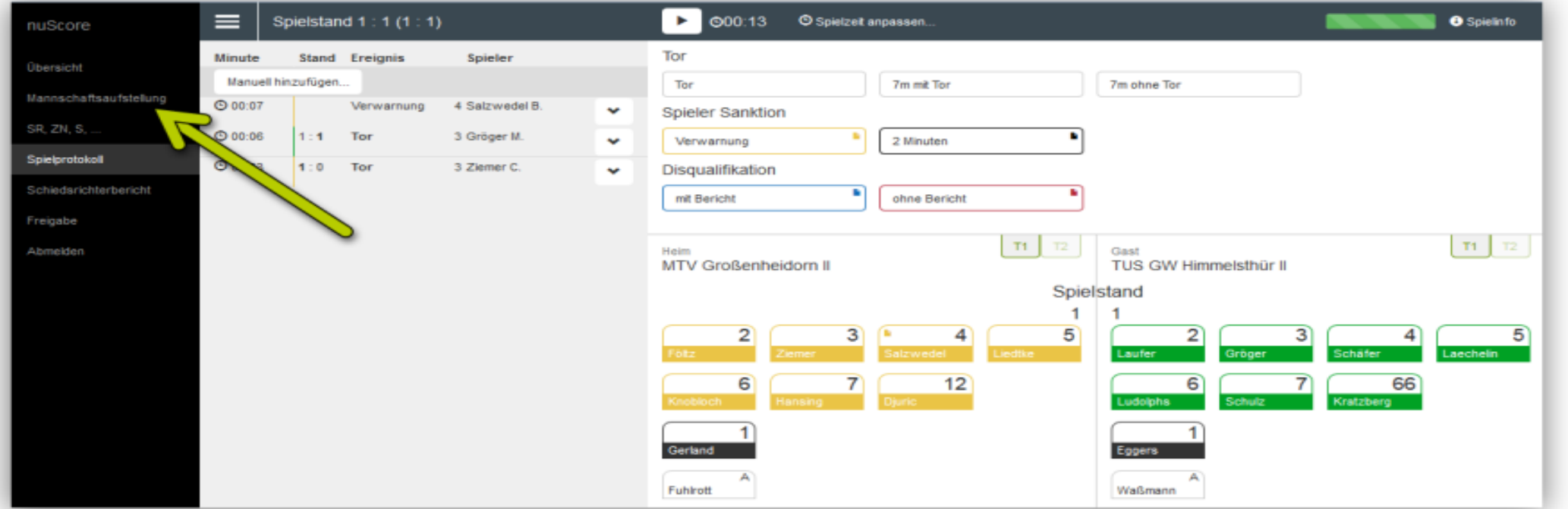

• solange die Maximalzahl(14) E/D-Jugend (16) der möglichen Spieler nicht erreicht ist, können Spieler während des Spiels nachgetragen werden . Dazu das Menü ausklappen und

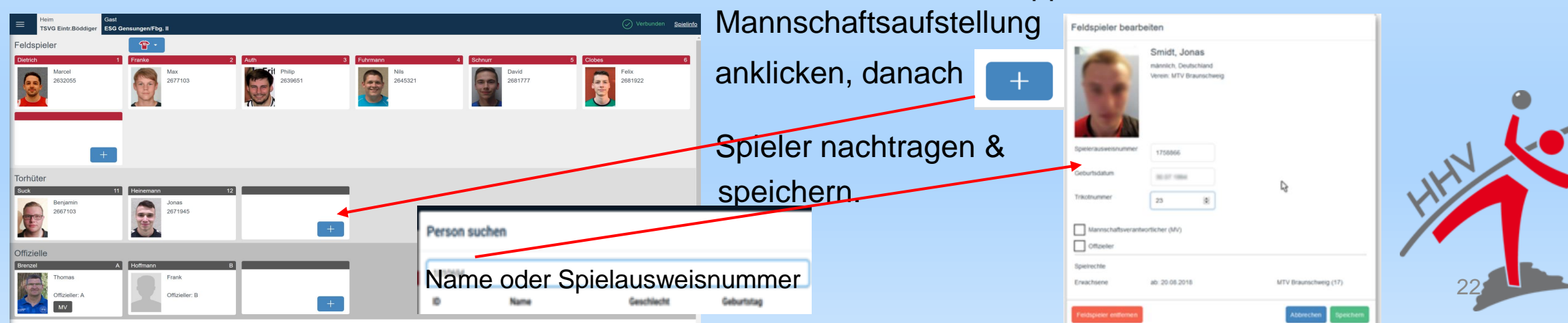

#### **Auszeit für eine Mannschaft**

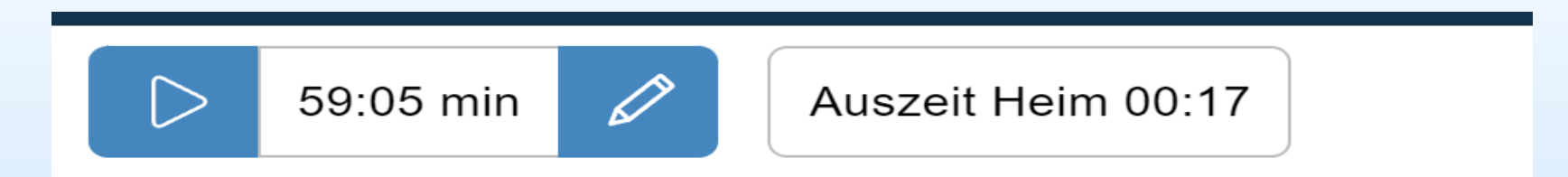

• Auszeit startet beim Klick auf die Karte vorher die angehaltene Spielzeit ESB und Hallenuhr vergleichen Auszeituhr läuft nach der Aktivierung

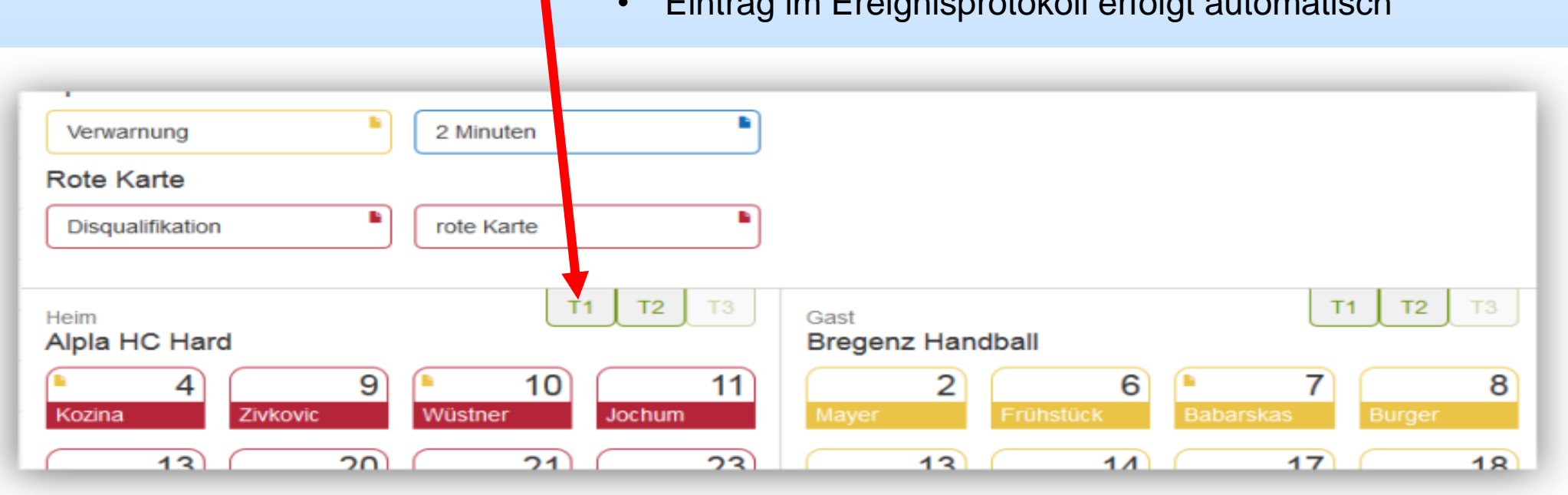

• Eintrag im Ereignisprotokoll erfolgt automatisch

23

#### **Beenden des Spiels**

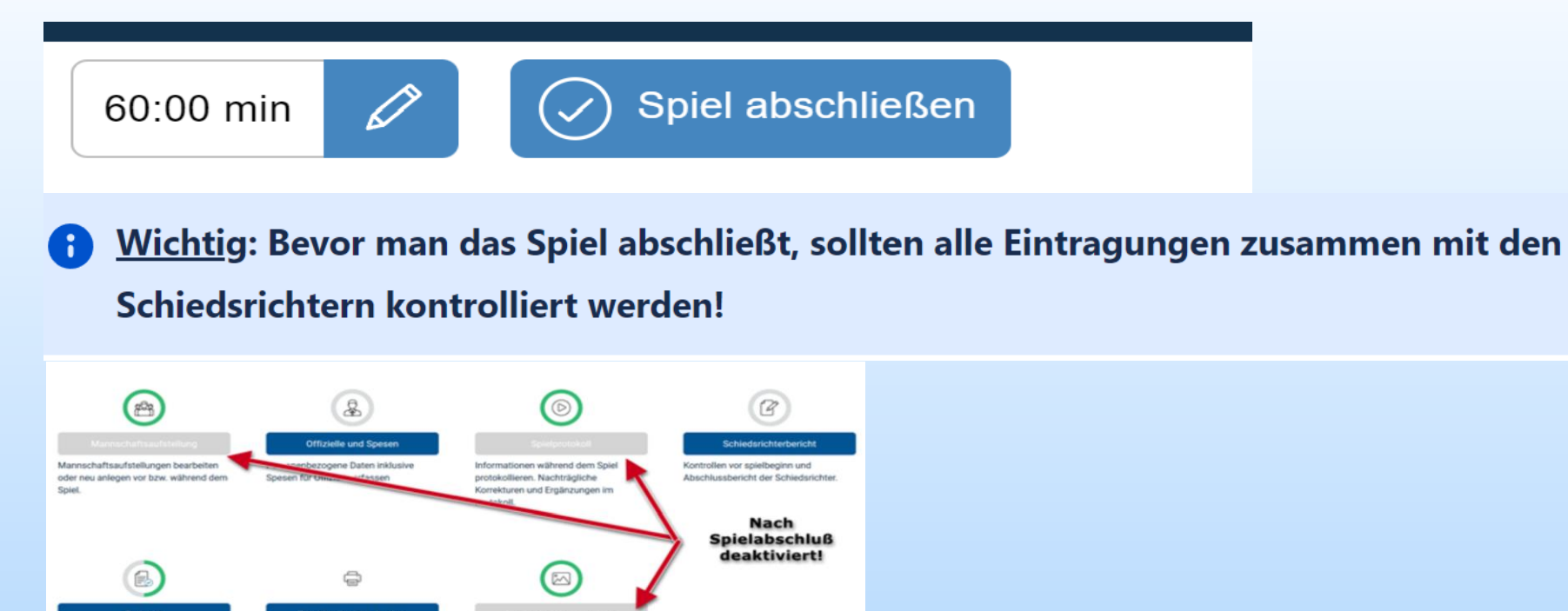

#### **Hinweis!**

reigabe des fertig ausgefüllte

Der nuScore-Client überträgt bei der Aktion  $\Diamond$  Spiel abschließen bereits alle vorhandenen Daten zum Server. Ab diesem Zeitpunkt wird das Spiel sogar in der Tabelle gewertet. Dies natürlich nur, wenn zum Zeitpunkt der Aktion "**Spiel abschließen**" eine Verbindung zum Server besteht. Die Freigabe aktualisiert im Endeffekt nur noch das bereits abgeschlossene Spiel mit dem Schiedsrichterbericht und den Passwörtern.

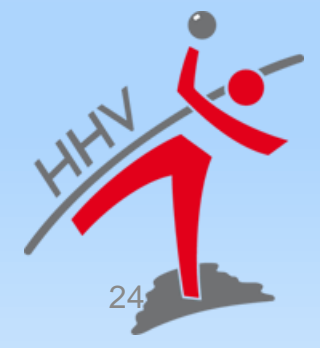

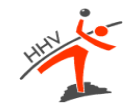

## **NACH DEM SPIEL**

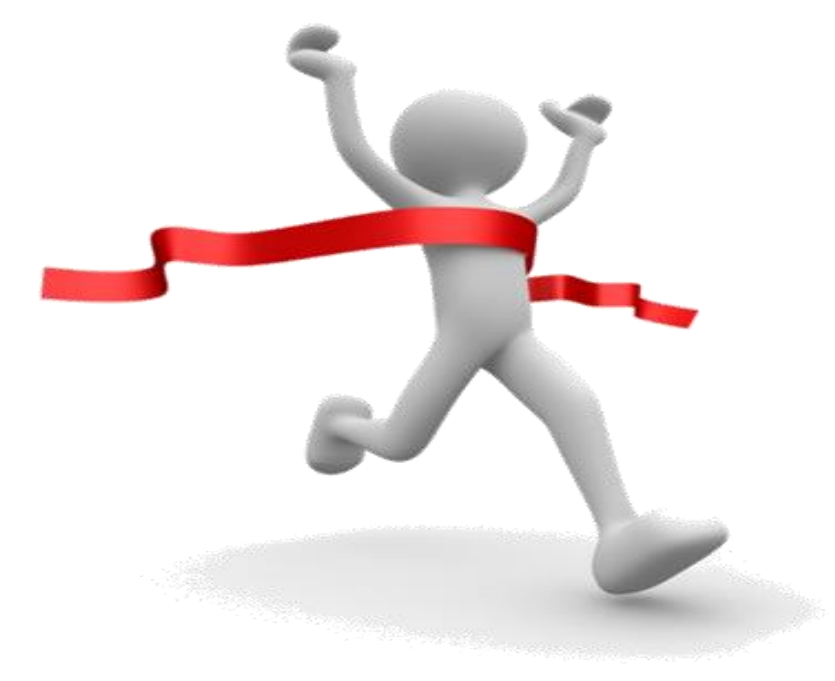

# **Spiel Freigabe**

#### Wurde das Spiel abgeschlossen, wird auf der Freigabeseite eine Unterschriftentabelle angezeigt.

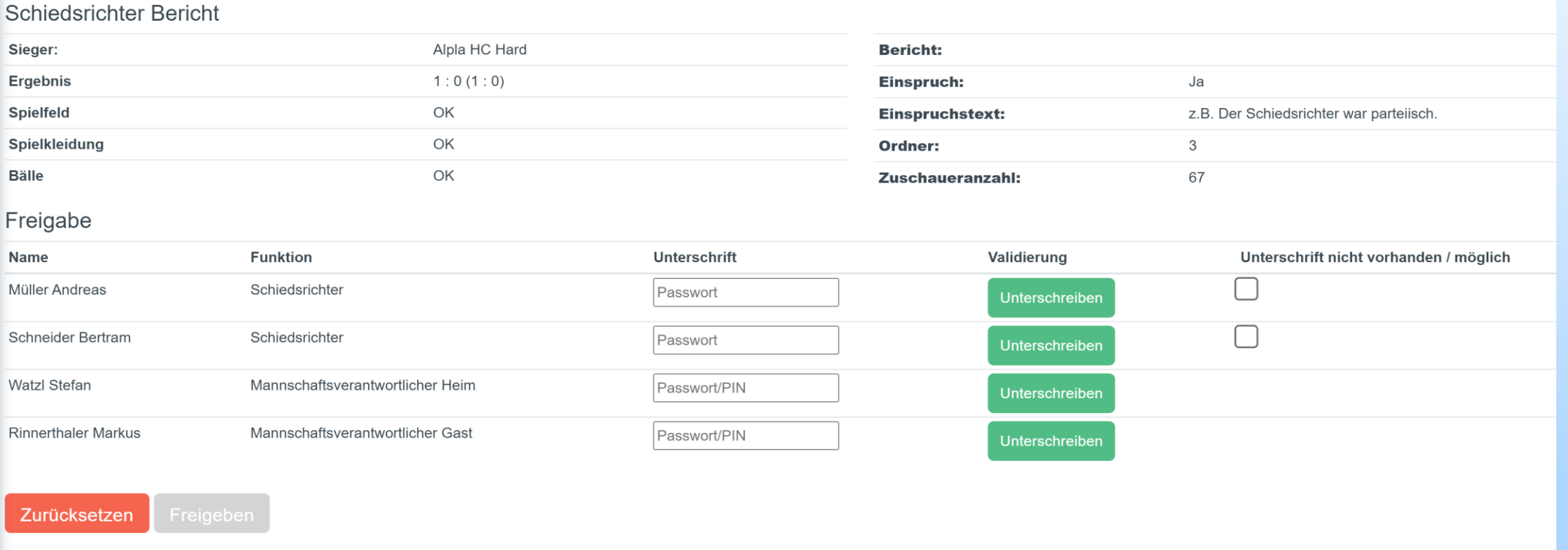

26

Diese Unterschriften erfolgen ebenfalls, indem jeder sein persönliches Passwort bzw. seine Spiel-PIN eingibt. Die MV können wahlweise mit ihrem nuLiga-Passwort oder der Spiel-PIN unterschreiben.

#### **Spielbericht unterschreiben und freigeben**

Freigabe

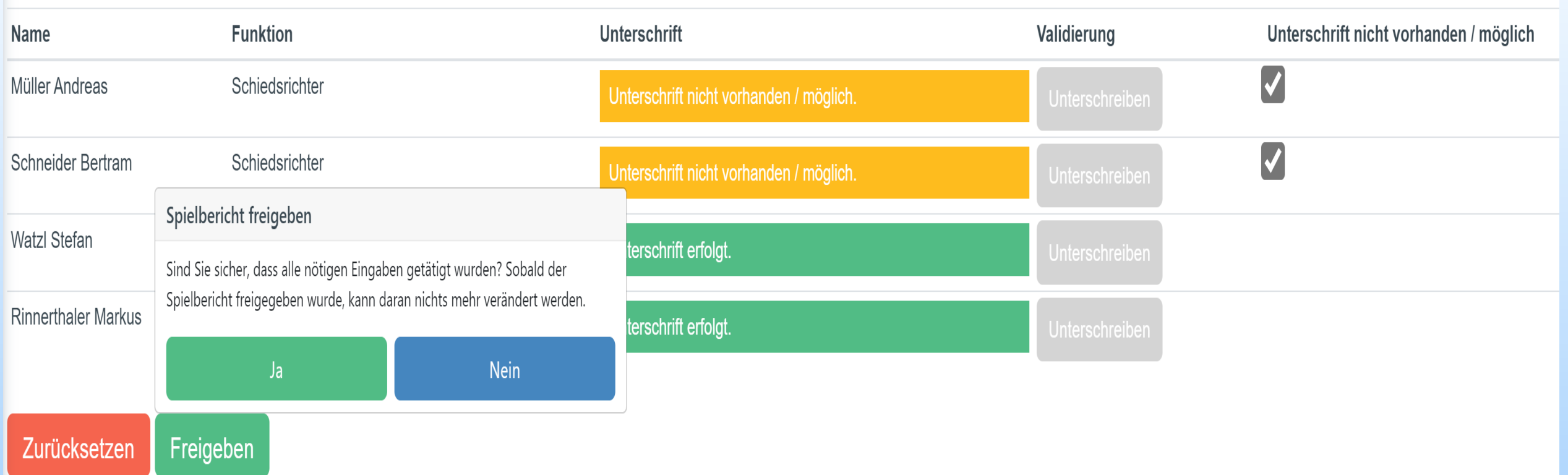

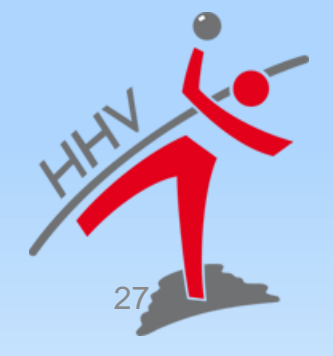

#### **Was muss ich tun, wenn das Spiel in nuScore abstürzt oder die Freigabe geht nicht.**

Protokoll und Spielbericht für Meisterschaftsbegegnungen im Handball Spielcode z.B. A1B2C35678 **nuScore 2.0 starten und das Spiel auswählen und öffnen** Anmelden lokal zwischengespeicherte Spielberichte: **Spielcode Staffel Datum** Ort **Heimmannschaft Gastmannschaft Spielstand** Spielbericht löschen 而 **HLA Oberes-Play-Off** test 14.03.2015 Sporthalle am See Alpla HC Hard **Bregenz Handball**  $0:0(0:0)$ Freigegebene und übermittelte Spielberichte werden automatisch gelöscht, wenn zu wenig Speicher für einen neuen Spielbericht verfügbar ist. Downloads  $\langle \rangle$ Abmelden 27052022\_test (1).json  $\overline{\phantom{a}}$ Datei öffnen Lokalen Bericht exportieren

**32 Die Datei ist an nuLiga Admin des Bezirkes und an den Klassenleiter per Mail zusenden. - Sofort nach Spielende -** 28

## **SPIEL ABGESCHLOSSEN**

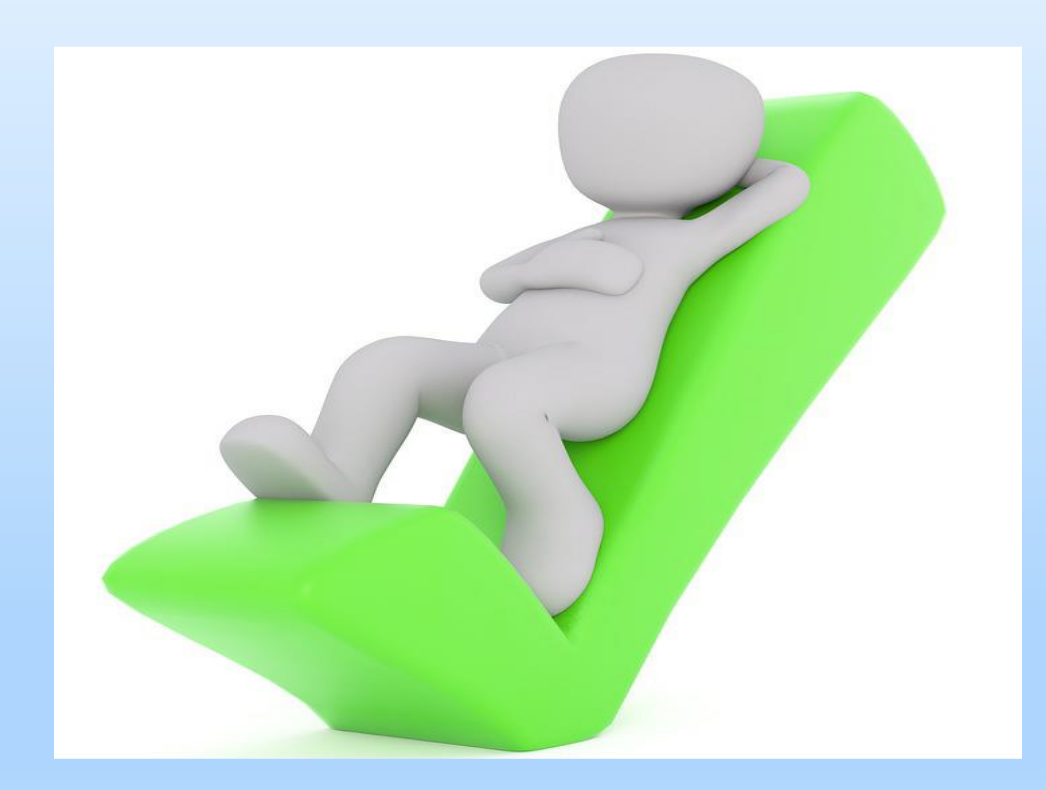

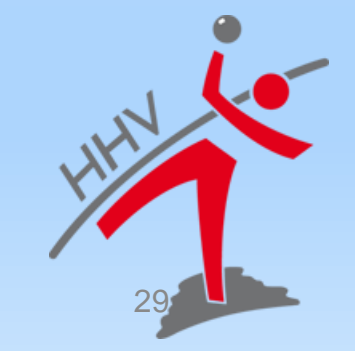